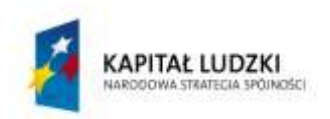

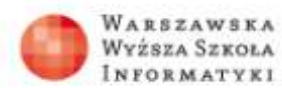

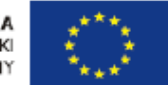

## **Instalacja pakietu MS SQL Server 2012 Express Edition with Advanced Service**

SZRBD SQL Server 2012 jest dostępny w darmowej wersji jako Express Edition. W niniejszym materiale zostanie omówiony proces instalacji pakietu SQL Server 2012 Express Edition with Advanced Services. Jest to pierwszy krok, który należy wykonać, żeby móc skorzystać z darmowej wersji SQL Server 2012. Proces instalacji oprogramowania jest czynnością jednorazową i umiejętność jego wykonania nie wpływa na wiedzę z zakresu projektowania i eksploatacji bazy danych, jednak świadomość, co należy w trakcie instalacji ustalić może być potrzebna, gdy chcemy sami przygotować serwer SQL Server 2012 do eksploatacji. Poniżej zostaną opisane i wyjaśnione wszystkie kroki, jakie należy wykonać w trakcie instalacji.

Do rozpoczęcia procesu instalacji pakietu MS SQL Server 2012 Express Edition with Advanced Services na wybranym przez nas komputerze potrzebny jest dostęp do Internetu i dowolna przeglądarka stron WWW. Należy w oknie adresowym przeglądarki wpisać adres strony producenta pakietu, na której rozpoczniemy proces instalacji.

Adres(link) do strony udostępniającej możliwość ściągnięcia oprogramowania SQL Server 2012: [http://www.microsoft.com/en-us/sqlserver/editions/2012](http://www.microsoft.com/en-us/sqlserver/editions/2012-editions/express.aspx) [editions/express.aspx](http://www.microsoft.com/en-us/sqlserver/editions/2012-editions/express.aspx)

Na rysunku 1 pokazano adres strony startowej umieszczony w oknie adresowym przeglądarki WWW. Po wpisaniu adresu naciskamy klawisz ENTER.

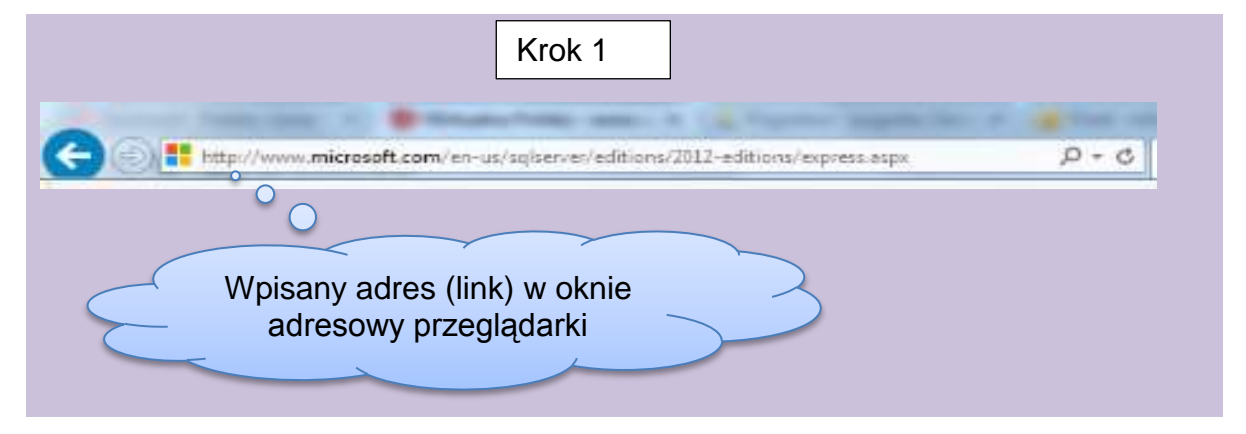

Rysunek 1. Adres strony startowej instalacji pakietu SQL Server 2012.

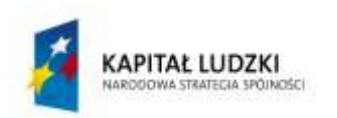

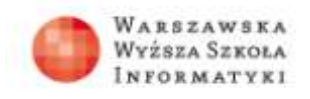

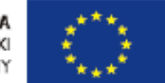

Uruchomiona zostanie strona, na której rozpoczniemy proces instalacji. Postać strony po jej uruchomieniu pokazano na rysunku 2.

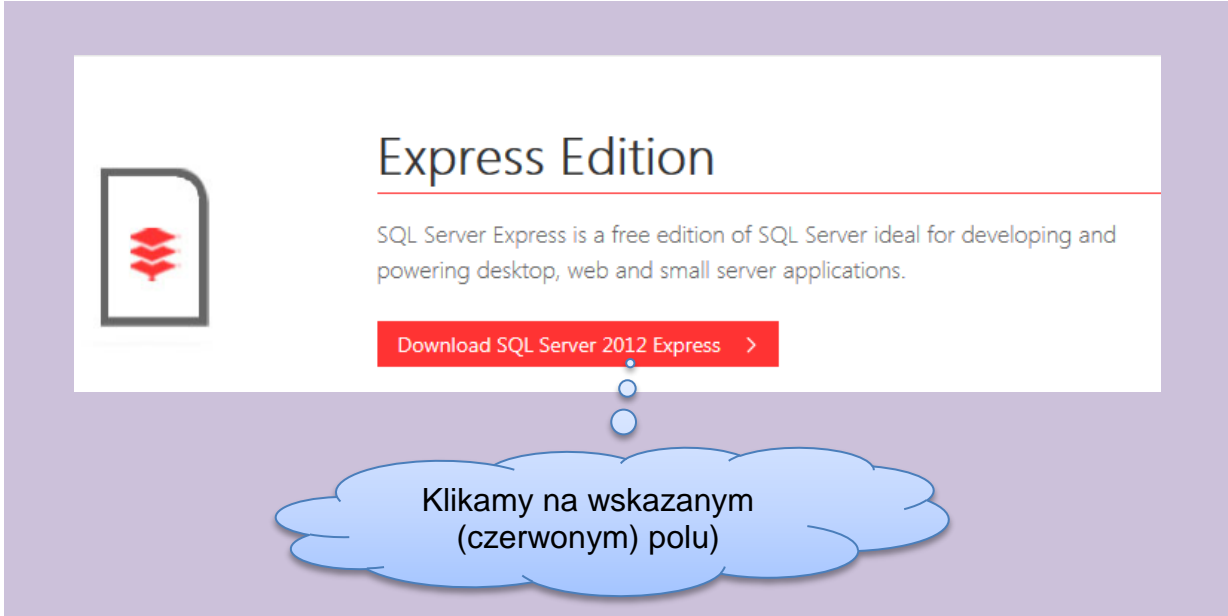

Rysunek 2. Fragment strony startowej procesu instalacji.

Na czerwonym tle strony startowej widoczny jest napis Download SQL Server 2012 Express > i w tym miejscu należy kliknąć myszką, żeby przejść do wyboru rodzaju pakietu, który chcemy ściągnąć ze strony producenta, a następnie zainstalować na swoim komputerze. W naszym przypadku wybierzemy pełną darmową wersję pakietu o nazwie SQL Server 2012 with Advanced Services. Pakiet ten zawiera wszystkie elementy, które możemy pobrać za darmo i bez żadnych opłat wykorzystywać do dowolnych celów. Nie będziemy szczegółowo omawiać zawartości pozostałych wersji pakietu, ale warto zaznaczyć, że są to różne kombinacje dostępnych darmowych elementów technologii. Rysunek 3 przedstawia postać okna, w którym musimy wybrać interesujący nas pakiet.

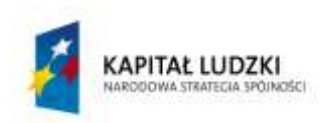

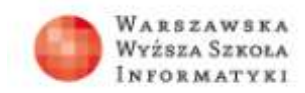

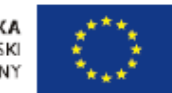

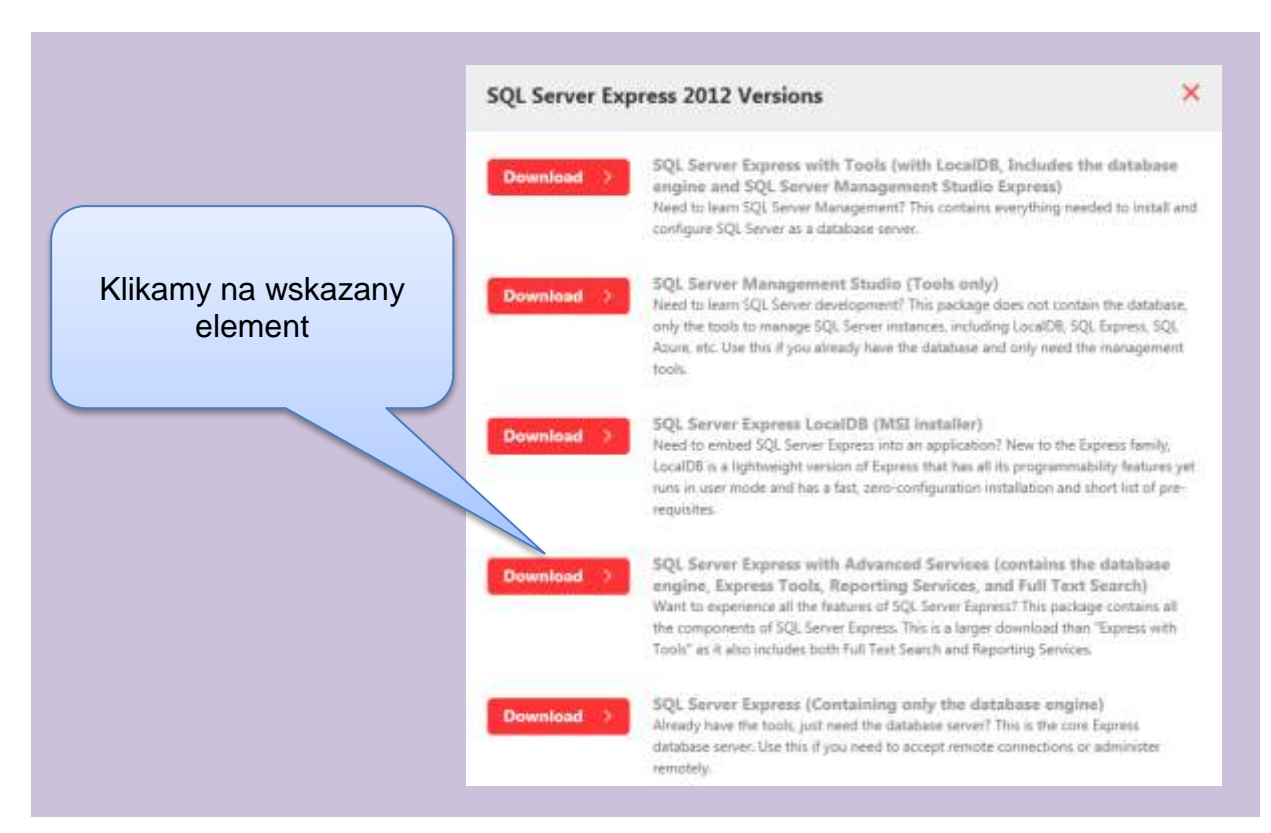

Rysunek 3. Postać okna wyboru wersji pakietu SQL Server 2012 Express.

Po kliknięciu na wskazany element pojawi się okno, na którym musimy wybrać wersję pakietu 32- lub 64-bitową. Wybór ten zależy przede wszystkim od wersji systemu operacyjnego, którą mamy zainstalowaną na swoim komputerze. Jeżeli nasz system operacyjny jest 32-bitowy, to tylko taką wersję pakietu SQL Server możemy wybrać. Jeżeli natomiast posiadamy 64-bitowy system operacyjny, to możemy wybrać dowolną z tych wersji, ale zdecydowanie zalecana jest 64-bitowa. Na rysunku 4 pokazano postać strony, na której dokonujemy tego wyboru. Przed aktywacją odpowiedniej wersji musimy wybrać wersję językową pakietu. Niestety, pakiet SQL Server nie jest i nie będzie dostępny w polskiej wersji językowej, dlatego proponujemy wybrać wersję angielską.

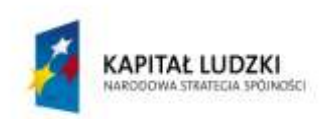

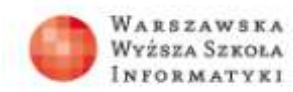

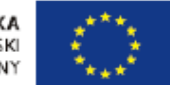

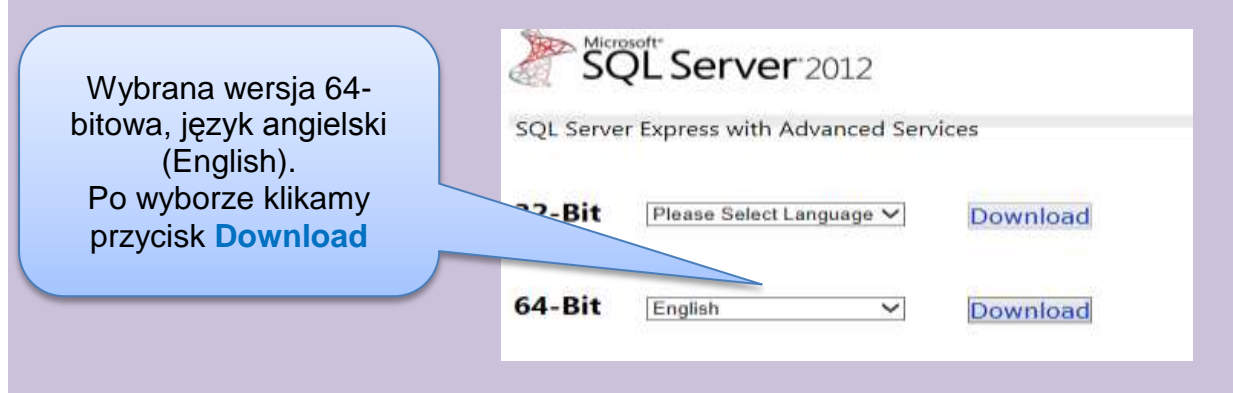

Rysunek 4. Postać strony przy wyborze wersji systemu operacyjnego.

Po wybraniu języka, musimy kliknąć na odpowiedni, zależnie od wybranej wersji, przycisk z napisem **Download**.

Wciśnięcie przycisku rozpoczyna proces pobierania pliku instalacyjnego ze strony producenta. Będziemy musieli jeszcze podjąć decyzję, gdzie na naszym dysku chcemy zapisać plik instalacyjny. Lokalizacja ta nie ma znaczenia, ważne jest tylko to, żebyśmy ją zapamiętali, ponieważ po zakończeniu procesu pobierania pakietu, będziemy musieli go z wybranej lokalizacji uruchomić.

Na rysunku 5 pokazano okno wyboru lokalizacji, które pojawi się po wciśnięciu przycisku **Download**.

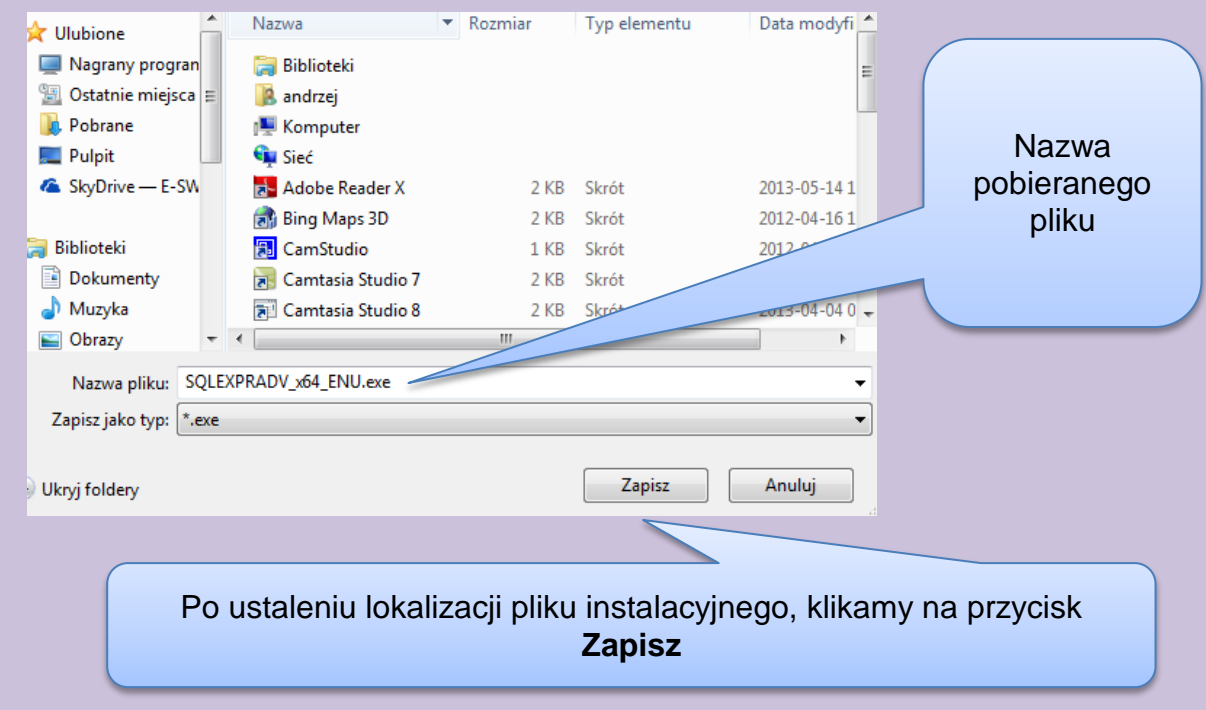

Rysunek 5. Postać okna wyboru lokalizacji pobieranego pliku instalacyjnego.

Projekt współfinansowany przez Unię Europejską w ramach Europejskiego Funduszu Społecznego

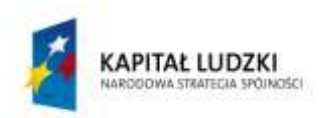

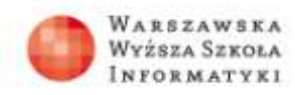

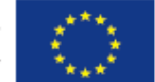

Po wciśnięciu przycisku **Zapisz** pojawi się okno, w którym będzie pokazywany postęp procesu pobierania pakietu. W zależności od wydajności naszego łącza z Internetem proces ten może trwać nawet kilkadziesiąt minut. Na rysunku 6 widać postać okna postępu procesu pobierania pakietu instalacyjnego.

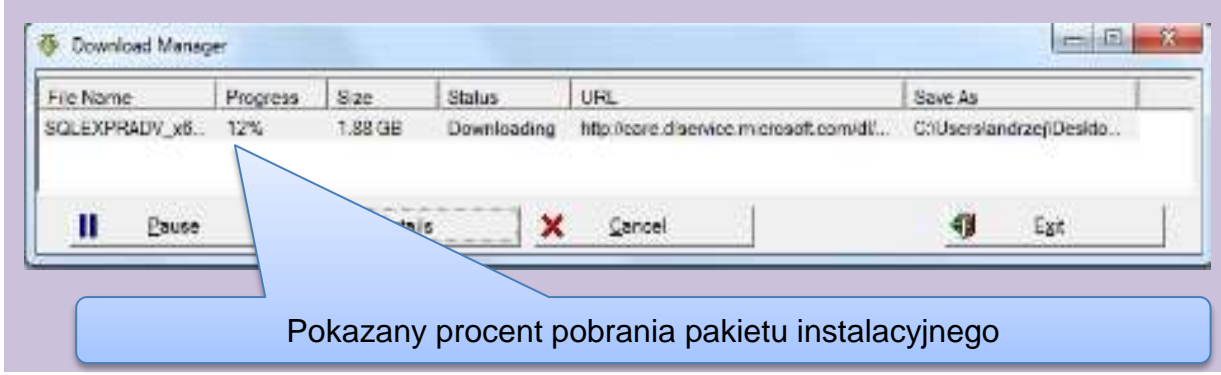

Rysunek 6. Postać okna postępu procesu instalacji pakietu.

Po zakończeniu pobierania pakietu instalacyjnego okno pokazane na rysunku 6 nieznacznie zmieni swój wygląd, pojawi się przycisk **Launch**, którego kliknięcie rozpocznie proces instalacji pakietu SQL Server 2012. Postać okna z przyciskiem **Launch** pokazano na rysunku 7.

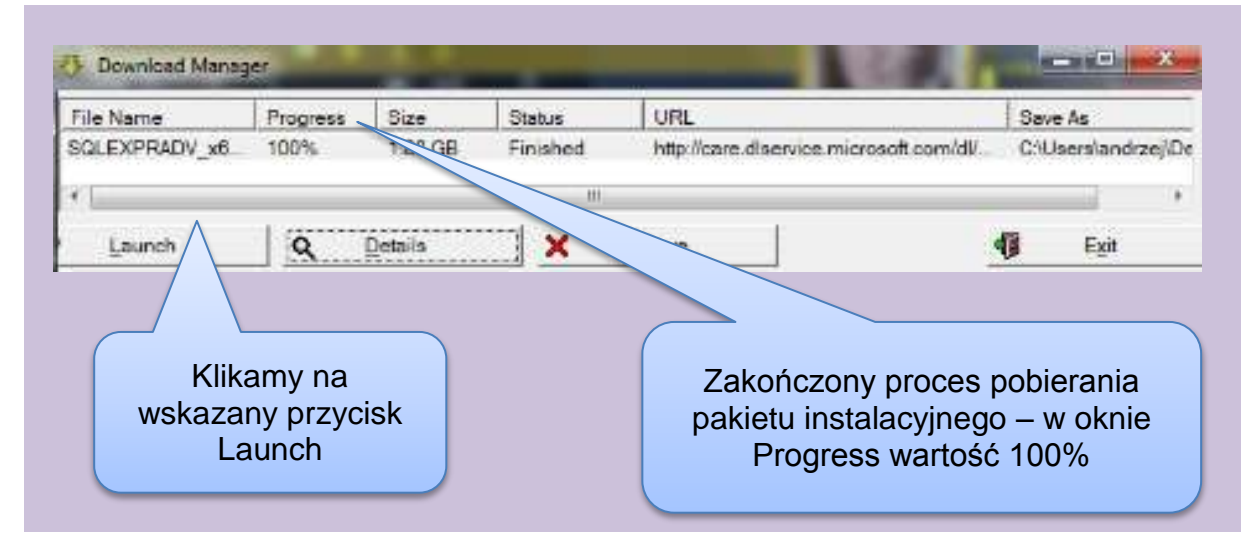

Rysunek 7. Postać okna po zakończeniu pobierania pakietu instalacyjnego.

W trakcie przygotowania pobranego pakietu do rozpoczęcia procesu instalacji pojawi się okno pokazujące postęp tego przygotowania (rysunek 8).

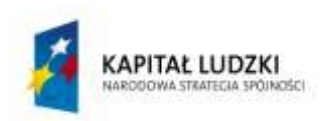

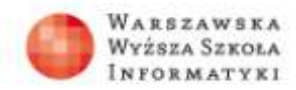

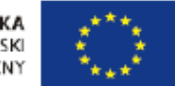

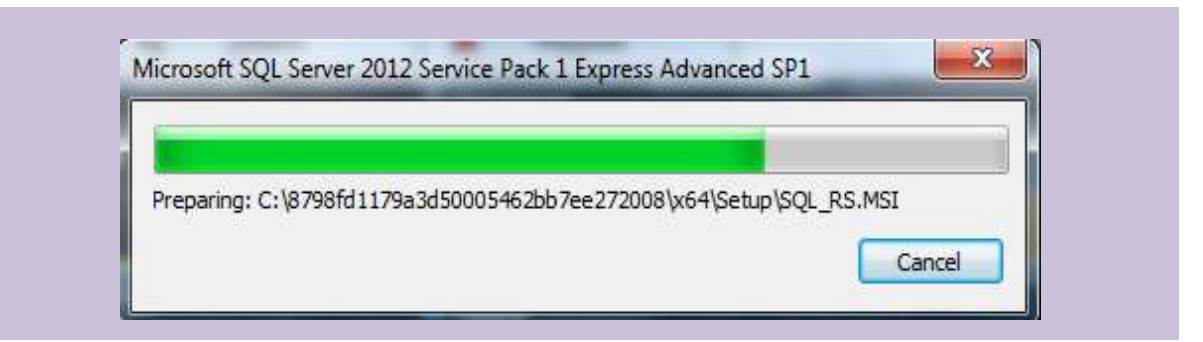

Rysunek 8. Postać okna postępu przygotowania instalacji pakietu SQL Server 2012.

Po zakończeniu procesu przygotowania instalacji, na ekranie pojawi się okno programu zarządzającego dalszym przebiegiem procesu instalacji. W pierwszej kolejności musimy określić, czy chcemy zainstalować nową instancję SQL Server 2012 czy też chcemy rozpocząć proces zmiany wersji w sytuacji, gdy na naszym komputerze jest już zainstalowana jedna z wcześniejszych wersji pakietu SQL Server. Na rysunku 9 pokazano postać ekranu i zaznaczony został wybór, który musimy dokonać.

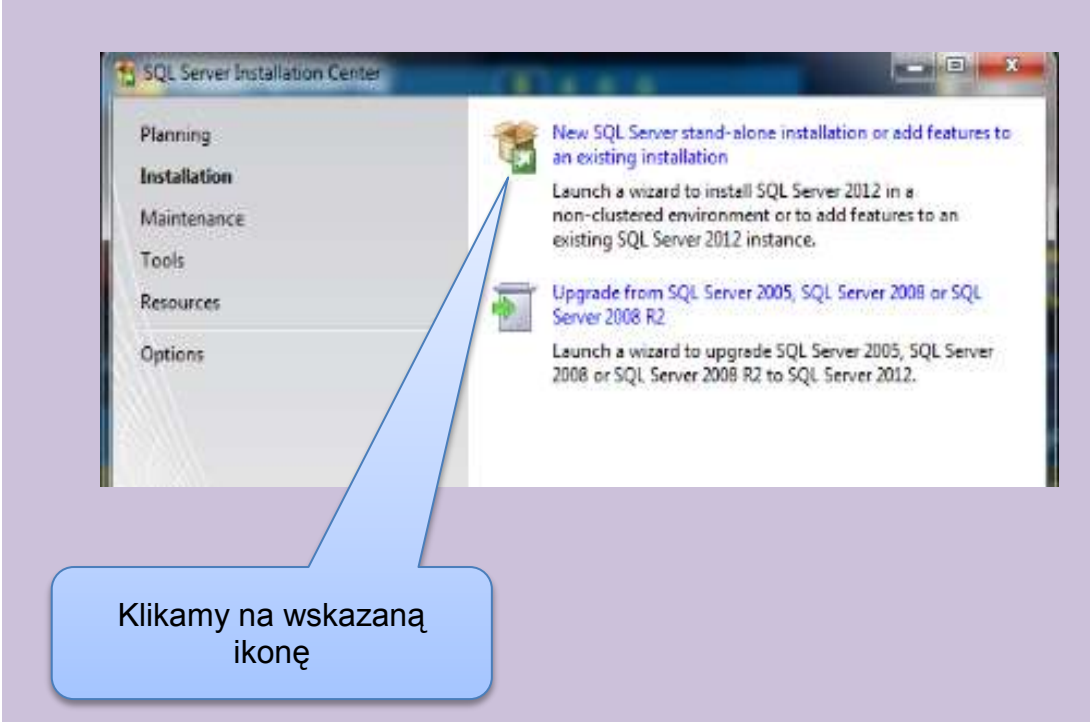

Rysunek 9. Wybór zadania głównego w pakiecie instalatora.

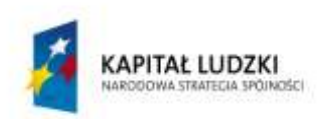

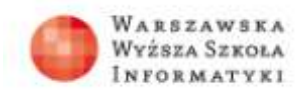

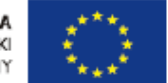

Kolejny krok, który musimy wykonać, widoczny na rysunku 10, polegający na zaznaczeniu opcji zgody na warunki licencji pakietu SQL Server 2012.

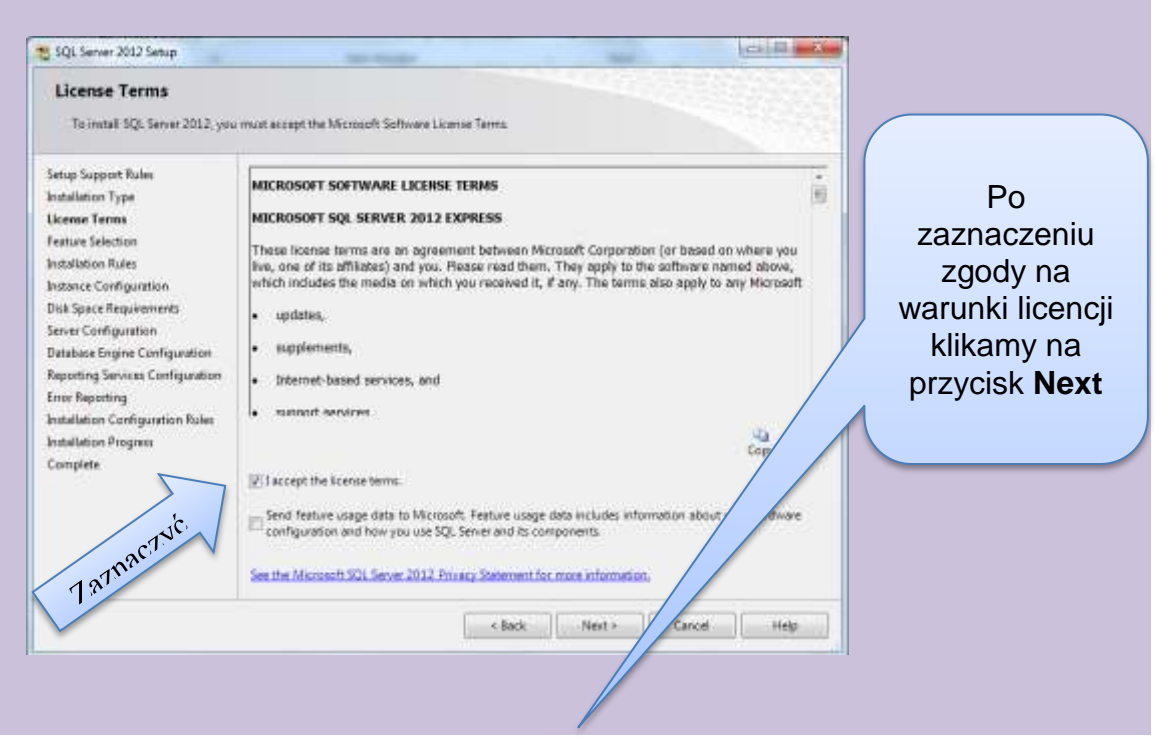

Rysunek 10. Okno akceptacji warunków licencji.

Edycja Express pakietu jest darmowa, niezależnie od sposobu jego wykorzystania, i zgoda na warunki licencji w żaden sposób nie wiąże się z powstawaniem jakichkolwiek zobowiązań wobec producenta pakietu SQL Server 2012. Brak zaznaczenia zgody na warunki licencji przerywa proces instalacji.

W kolejnym kroku, po zaakceptowaniu warunków licencji, pojawi się okno w którym będzie można określić które z dostępnych w pakiecie elementów funkcjonalności chcemy zainstalować. W omawianym przez nas przypadku chcemy zainstalować pełną wersję pakietu SQL Server 2012 i dlatego nie będziemy omawiać teraz wszystkich elementów składowych pakietu, gdyż chcemy zainstalować je wszystkie.

Postać okna, gdzie możemy szczegółowo określić elementy pakietu, wraz z sugerowanym działaniem, pokazano na rysunku 11.

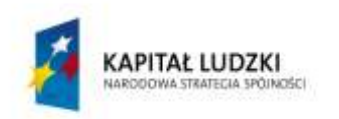

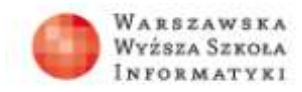

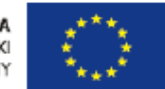

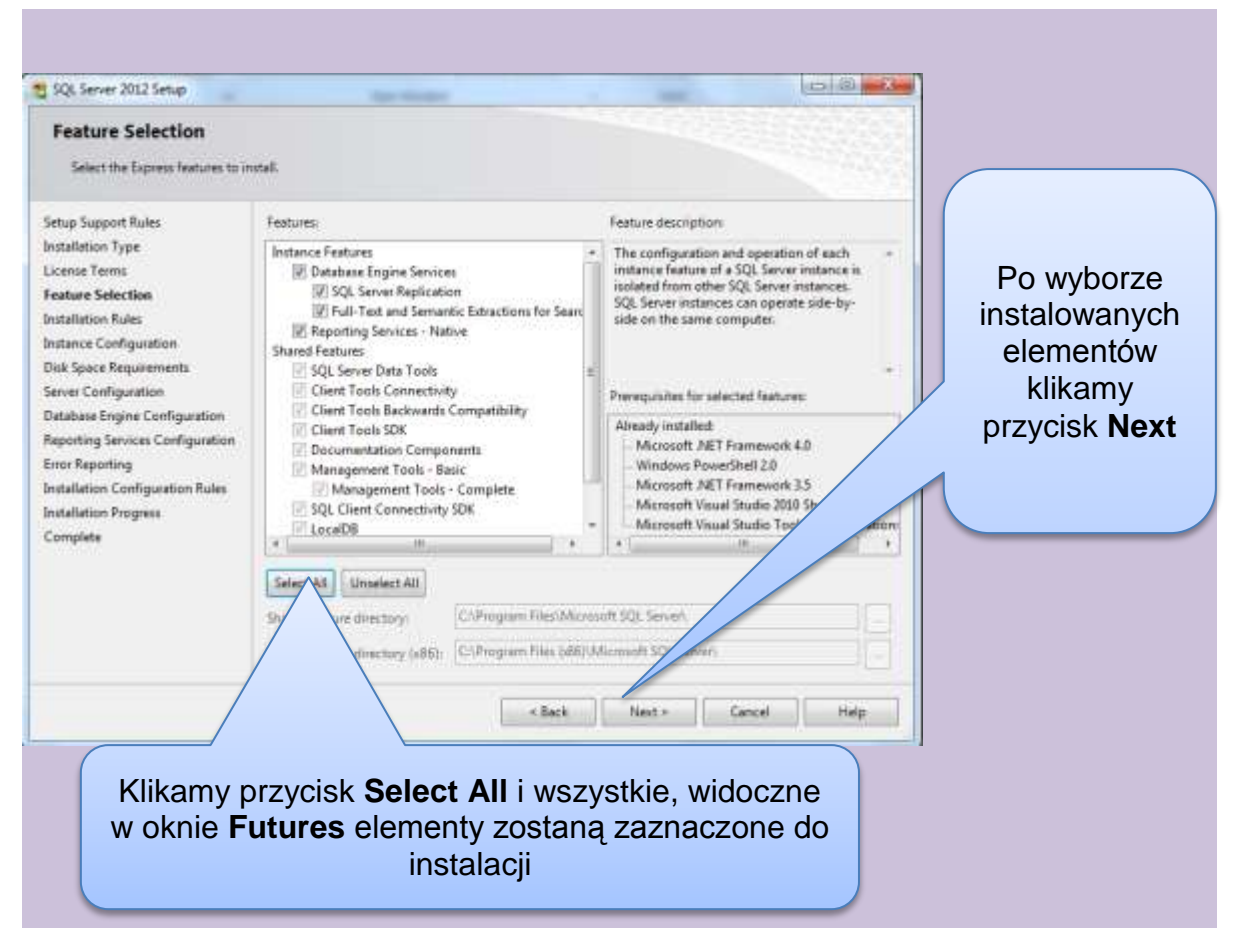

Rysunek 11. Postać okna wyboru szczegółów instalacji.

Na rysunku 12 pokazano postać okna, w którym musimy ustalić nazwę instalowanego serwera SQL Server 2012. Podstawowy wybór to opcja **Default instance** (instancja domyślna) lub opcja **Named instance** (instancja nazwana). W pierwszym przypadku zainstalowany serwer będzie miał nazwę domyślną, czyli taką jak nazwa komputera, na którym ją instalujemy. W naszych rozważaniach zalecamy wybranie opcji **Named instance,** co wiąże się z nazwaniem instalowanego serwera. Na rysunku 12, w oknie obok opcji **Named instance**, została wpisana nazwa serwera "Efektywni50".

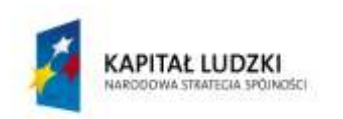

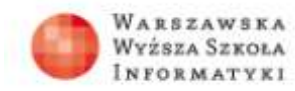

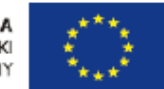

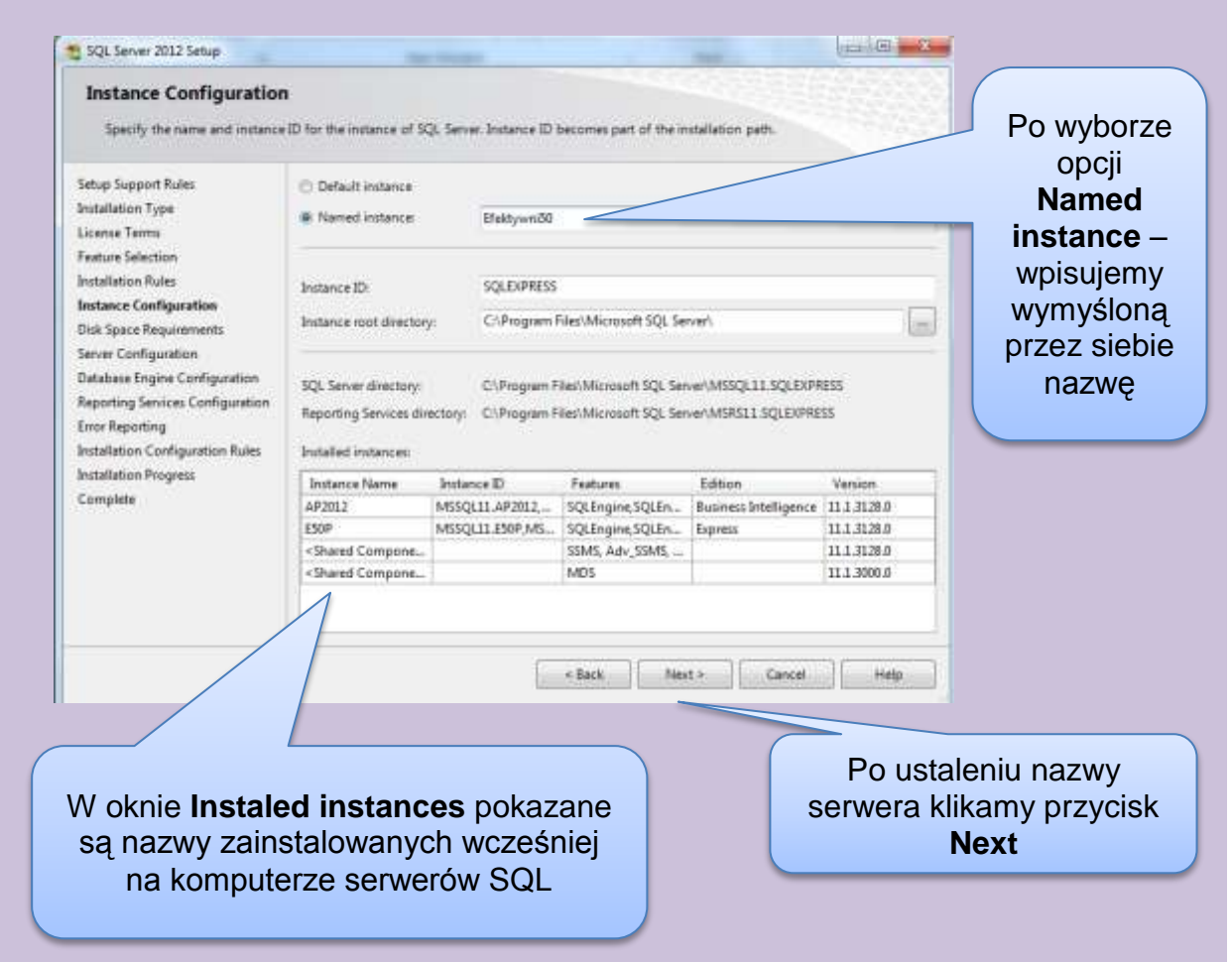

Rysunek 12. Postać okna w którym określamy nazwę serwera.

Widoczna na rysunku 12 w oknie **Instaled instances** elementy pokazują, że na jednym komputerze może być zainstalowanych wiele instancji serwera SQL. Jeżeli na komputerze, na którym będziemy wykonywać instalację nie było wcześniej innych serwerów SQL to okno to będzie puste. Kolejny krok, który musimy zrealizować, w swojej istocie jest dość złożony, gdyż wymaga podjęcia strategicznych decyzji w kwestii pewnego poziomu bezpieczeństwa instalowanego serwera. Zagadnienia te są bardzo istotne przy instalowanie serwera SQL dla rzeczywistego zastosowania, czyli serwera produkcyjnego. W kolejnym oknie procesu instalacji, w którym musimy ustalić konta użytkowe dla poszczególnych usług SQL Server jest proponowana konfiguracja domyślna. Postać okna do konfigurowania kont usług pokazano na rysunku 13.

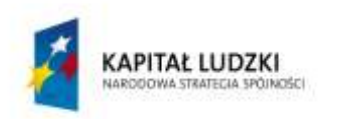

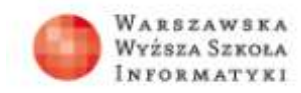

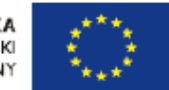

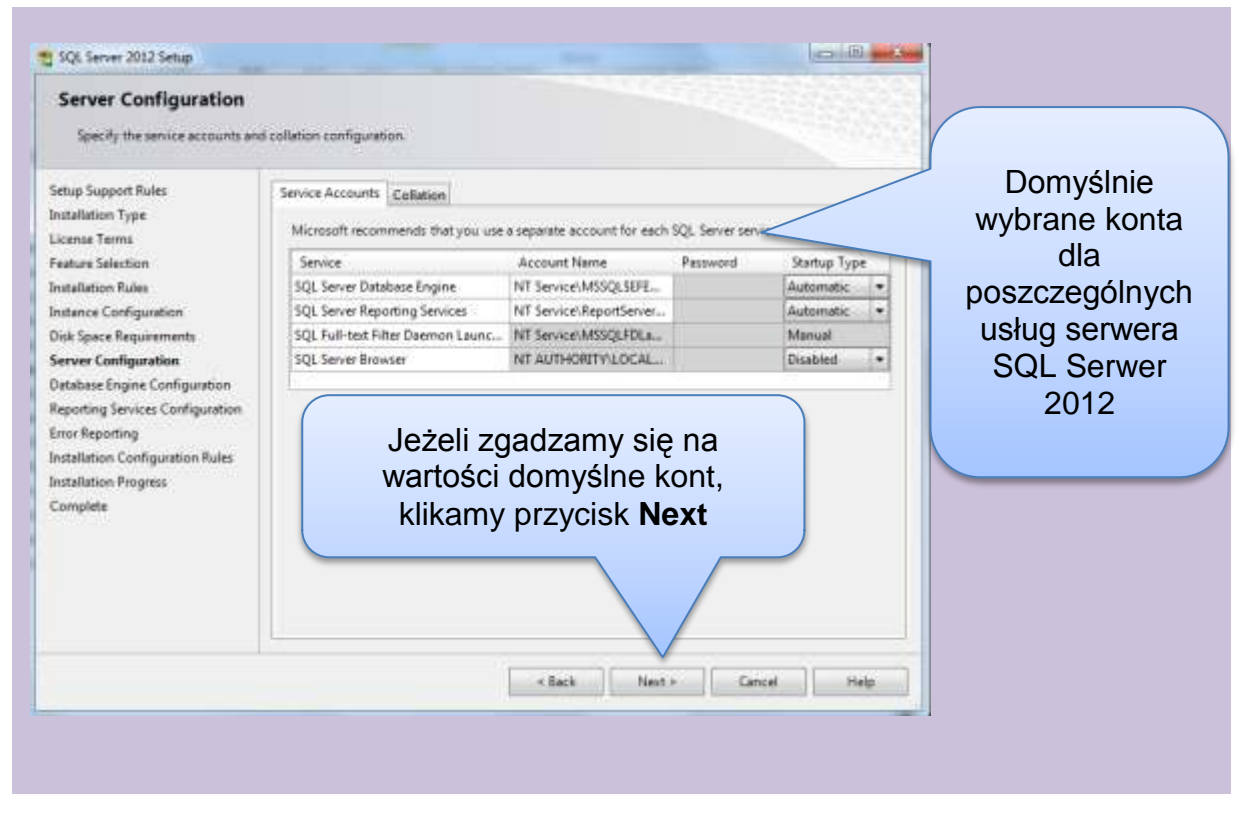

Rysunek 13. Postać okna do wyboru kont usług SQL Server 2012.

Powoli zbliżamy się do końca konfigurowania procesu instalacji, ale przed nami jeszcze dwie ważne decyzje. Przed omówieniem postaci okien, na których będziemy realizować ostatnie kroki przygotowania instalacji, musimy wyjaśnić kilka szczegółów działania serwera SQL Serwer 2012. Podstawowe zadania, które wykonany w kolejnym etapie procesu instalacji to:

- Wybór trybu uwierzytelniania,
- Ustalenie hasła dla głównego konta administracyjnego,
- Ustalenie kont użytkowników, które będą miały prawa administratora w nowo instalowane instancji SQL Server 2012.

Na rysunku 14 zaprezentowano widok okna, w którym dokonujemy wyboru trybu uwierzytelniania, konta użytkowników z uprawnieniami administratora oraz hasło dla głównego konta o nazwie loginu *sa*.

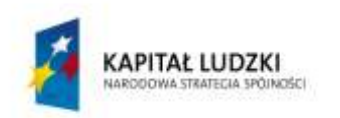

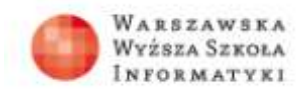

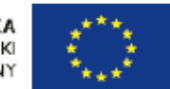

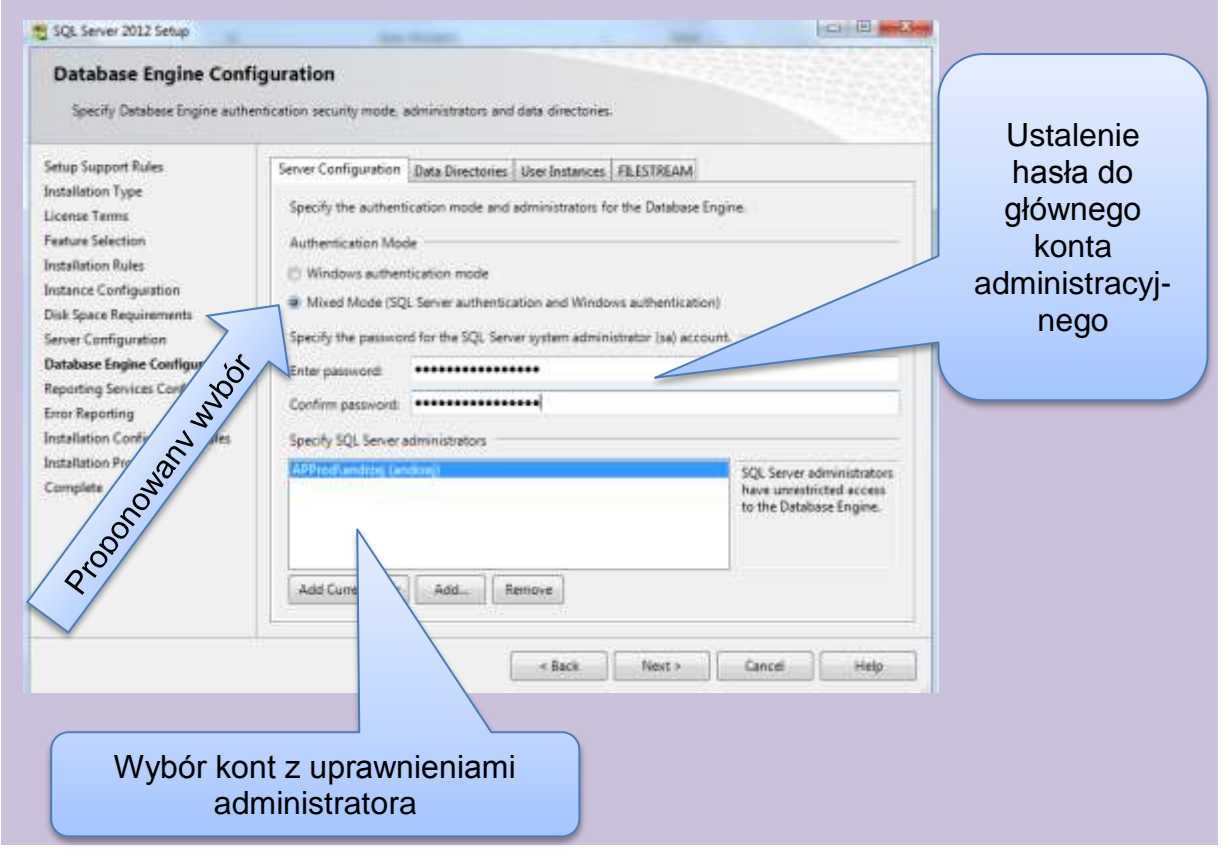

Rysunek 14. Okno do ustalenia parametrów uwierzytelnienia.

Następnie podejmujemy decyzję, czy proces instalacji instancji SQL Server ma zostać rozszerzony o konfigurację instalacji usługi SQL Server 2012 Reporting Services.

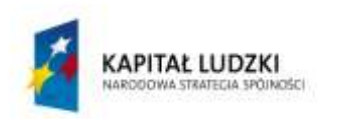

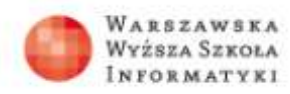

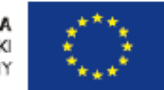

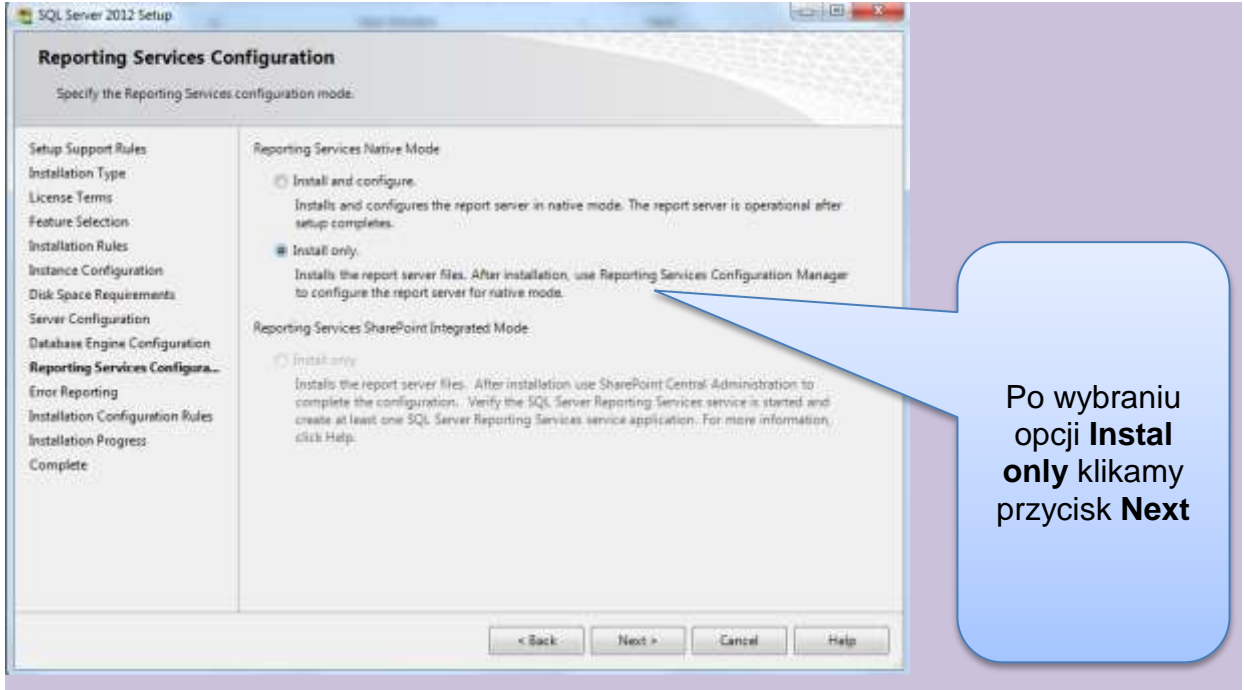

Rysunek 15. Decyzja w sprawie konfiguracji usługi Reporting Services.

Postać okna do realizacji tego zadania pokazano na rysunku 15. Proponowane jest wybranie opcji **Instal only**. Proces przygotowania instalacji dobiega końca, jeszcze ostatnia decyzja odnośnie przekazywania komunikatów o błędach do producenta, czyli firmy Microsoft. Proponowane jest niezaznaczanie opcji o wysyłaniu komunikatów o błędach. Postać okna pokazana została na rysunku 16.

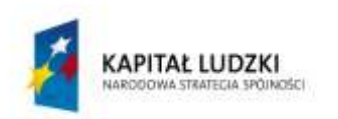

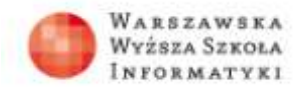

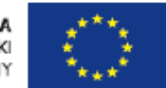

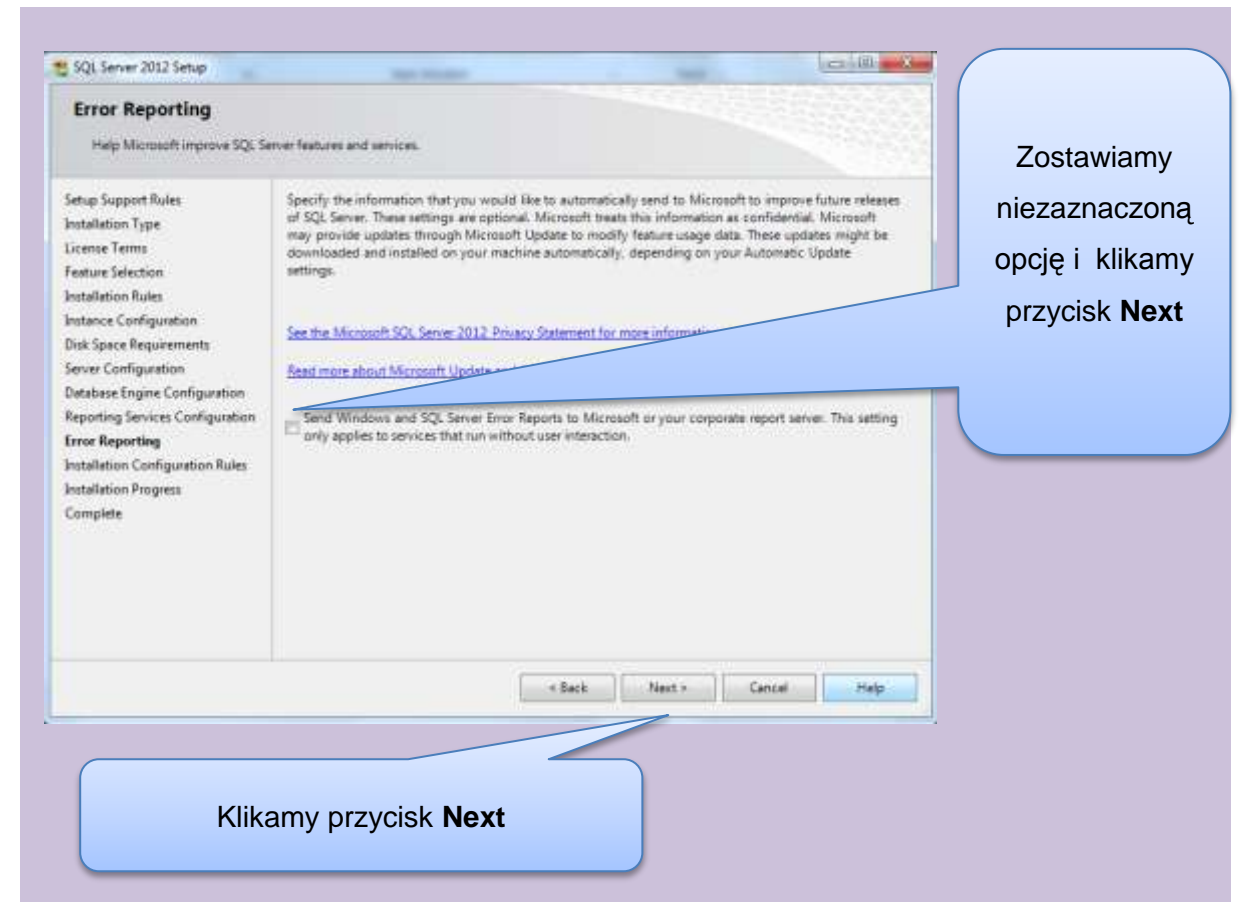

Rysunek 16. Postać okna do decyzji odnośnie wysyłania raportów o błędach.

Po realizacji tego etapu rozpoczyna się proces instalacji, który może potrwać, w zależności od komputera którym dysponujemy, od kilkudziesięciu minut do kilku godzin. W trakcie wykonywania instalacji nie musimy podejmować żadnych działań i możemy bez przeszkód wykonywać na komputerze inne prace, gdyż instalacja odbywa się w tle. Na rysunku 17 pokazano okno, w którym możemy śledzić postęp instalacji. Gdy wykonane zostaną wszystkie czynności pakietu instalacyjnego, nasz SQL Server 2012 będzie gotowy do działania.

Kończąc prezentowanie procesu instalacji, należy przypomnieć fakt, że omawiane działania nie są codziennością specjalistów zajmujących się bazami danych, gdyż jest to czynność jednorazowa i po zakończeniu tego procesu będzie można korzystać z serwera relacyjnych baz danych w zależności od swoich potrzeb.

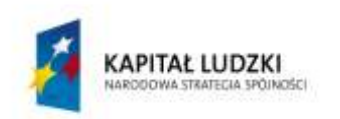

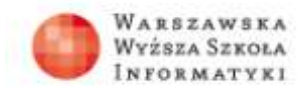

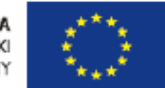

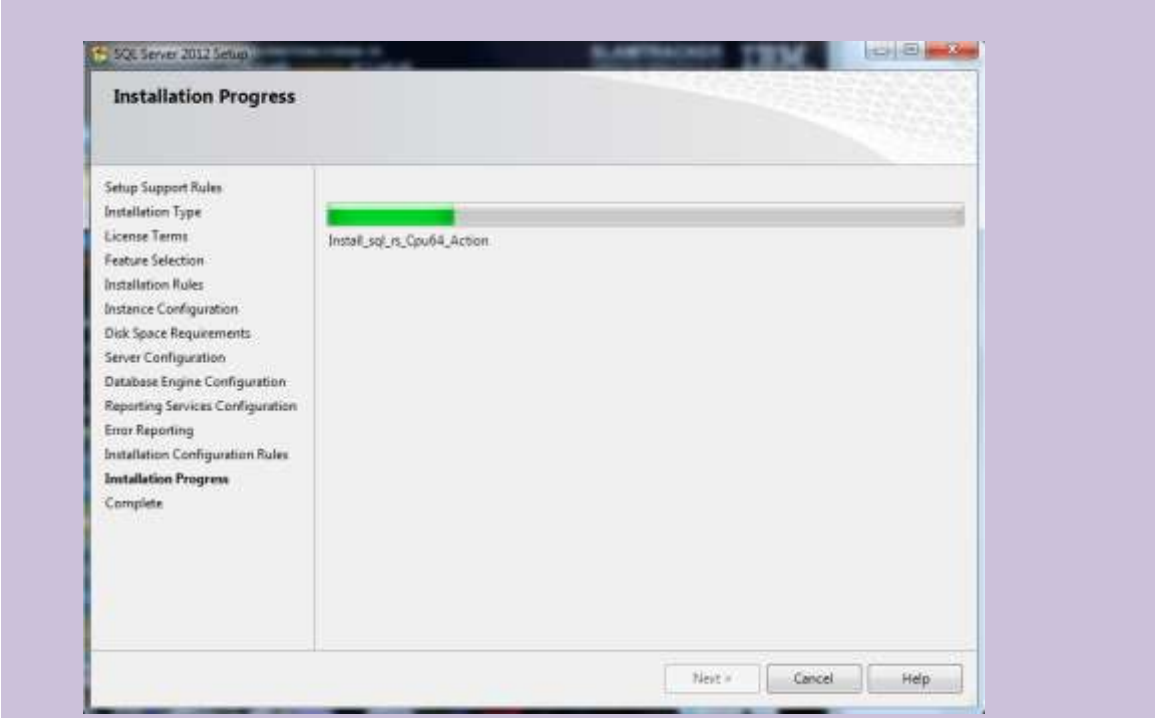

Rysunek 17. Okno postępu procesu instalacji.

Po zakończeniu procesu instalacji wyświetli się okno jego podsumowania (rysunek 18).

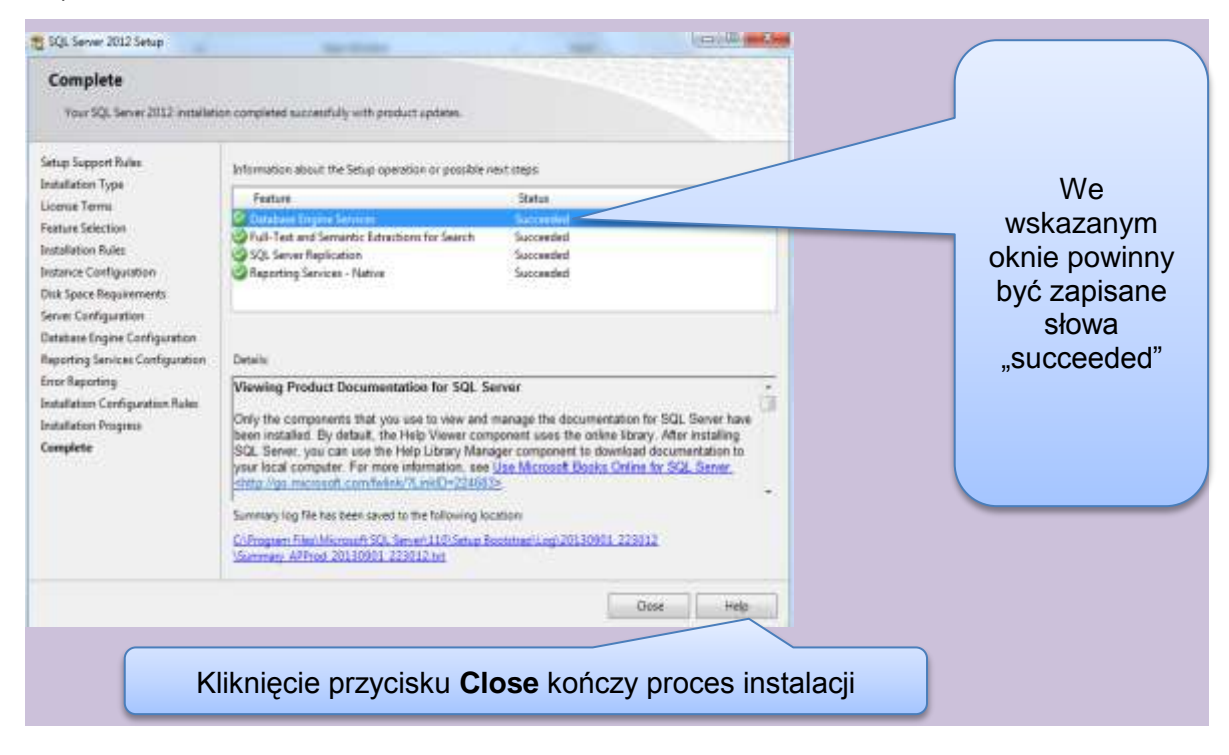

Rysunek 18. Okno podsumowania procesu instalacji.

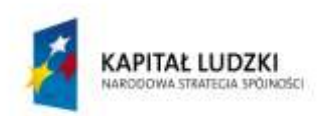

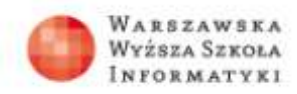

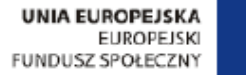

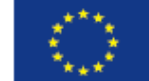

Zakończony proces instalacji stworzył możliwość zalogowania się do serwera SQL Server 2012 i pracy z bazami danych. Ostatnim elementem w ramach wykładu będzie pokazanie, w jaki sposób zalogować się do zainstalowanej instancji SQL Server. Do logowania potrzebne jest uruchomienie specjalnego programu o nazwie SQL Server 2012 Management Studio. Oprogramowanie to zostało zainstalowane na naszym komputerze w trakcie procesu instalacji. Na rysunku 19 pokazano, jak uruchomić to oprogramowanie.

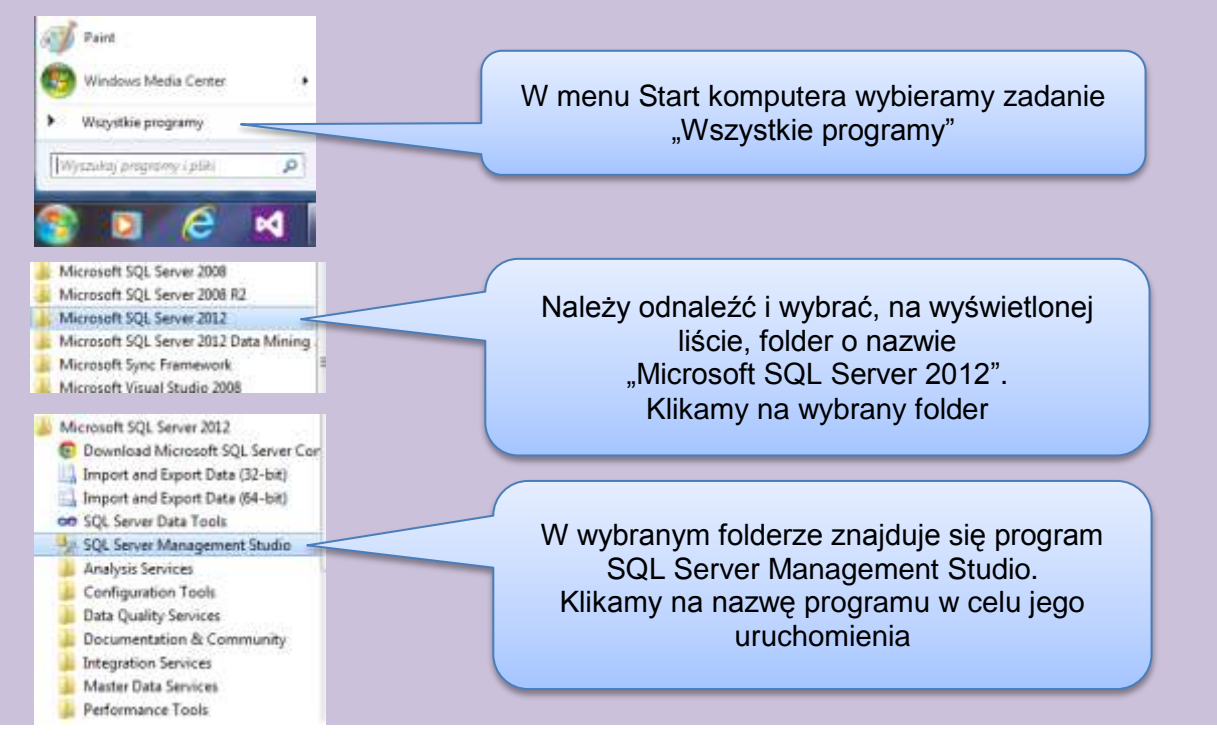

Rysunek 19. Schemat uruchomienia programu SQL Server Management Studio.

Wskazane jest umieszczenie skrótu do jego uruchomienia na pasku zadań, jak pokazano na rysunku 20.

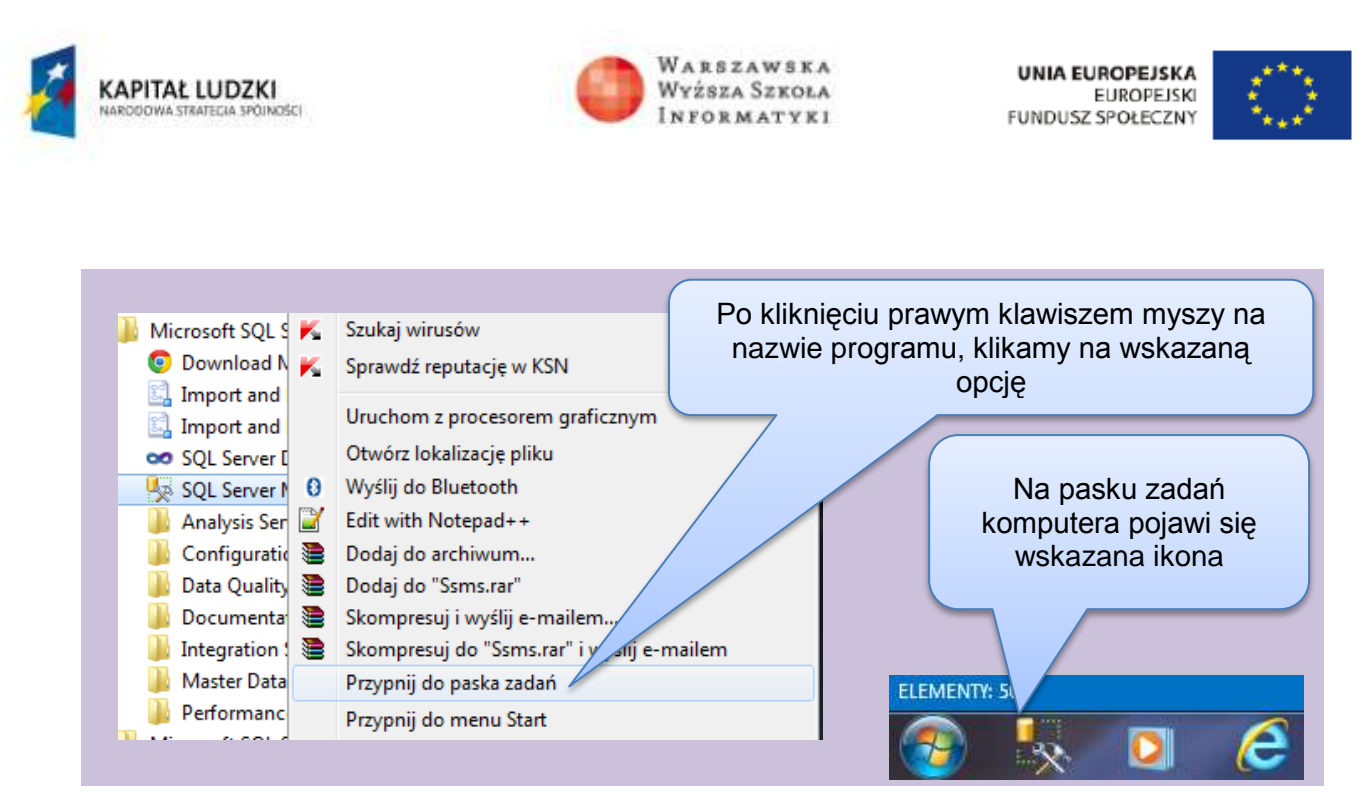

Rysunek 20. Przypięcie programu SQL Server Management Studio do paska zadań.

Po przypięciu ikony programu SQL Server 2012 Management Studio do paska zadań, uruchomienie programu możemy wykonać poprzez kliknięcie w tę ikonę, jak pokazano na rysunku 20. Po uruchomieniu programu pojawia się okno logowania do SQL Server 2012. Na rysunku 21 pokazano logowanie do serwera.

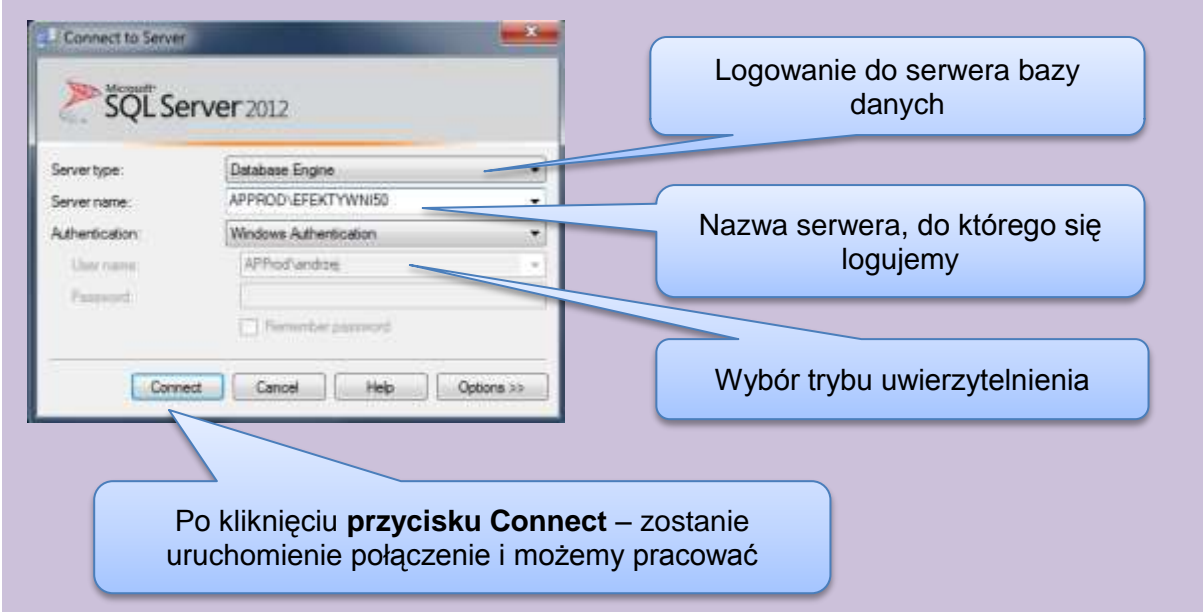

Rysunek 21. Okno logowania do SQL Server 2012.

Po zalogowaniu do serwera uruchomiony zostanie program Management Studio. Postać okna głównego programu pokazano na rysunku 22.

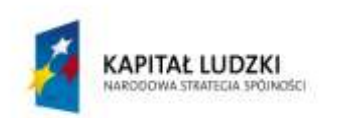

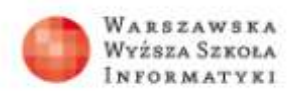

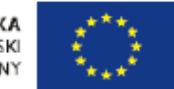

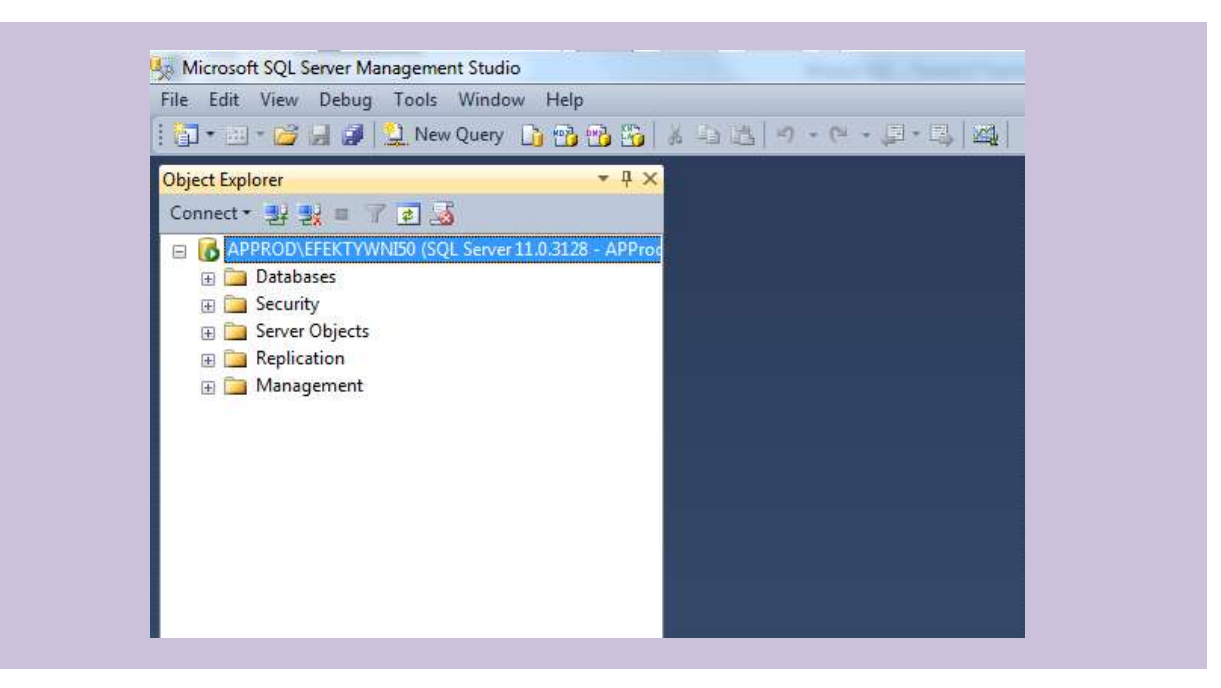

Rysunek 22. Okno główne programu Management Studio.